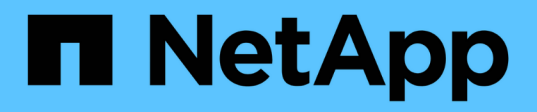

### 维护配置过程 StorageGRID Appliances

NetApp April 11, 2024

This PDF was generated from https://docs.netapp.com/zh-cn/storagegrid-appliances/sg6000/upgradingsantricity-os-on-storage-controllers-using-grid-manager-sg6000.html on April 11, 2024. Always check docs.netapp.com for the latest.

# 目录

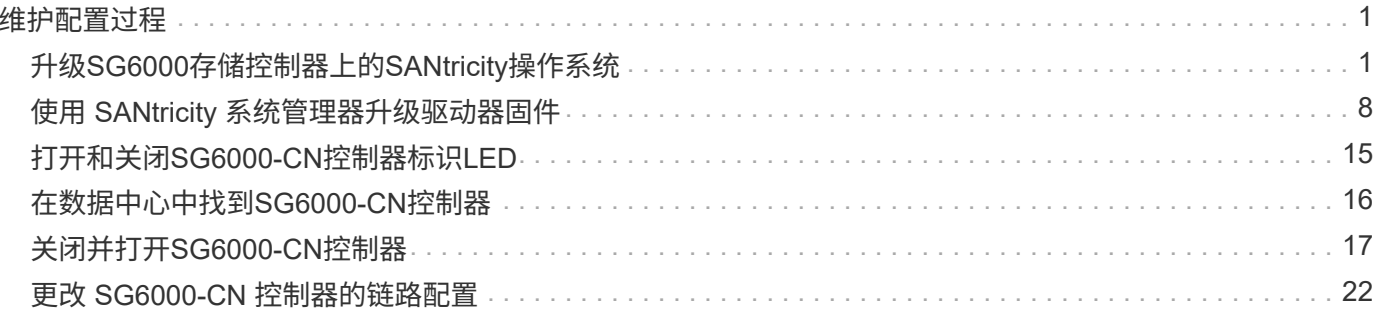

# <span id="page-2-0"></span>维护配置过程

# <span id="page-2-1"></span>升级**SG6000**存储控制器上的**SANtricity**操作系统

为了确保存储控制器能够以最佳方式运行,您必须升级到适用于您的 StorageGRID 设备的 最新 SANtricity 操作系统维护版本。

请参见 ["NetApp](https://imt.netapp.com/matrix/#welcome) 互操作性表工具 ( [IMT](https://imt.netapp.com/matrix/#welcome) [\)](https://imt.netapp.com/matrix/#welcome) ["](https://imt.netapp.com/matrix/#welcome) 以确定应使用的版本。

从下载新的SANtricity OS软件文件 ["NetApp](https://mysupport.netapp.com/site/products/all/details/storagegrid-appliance/downloads-tab)[下载:](https://mysupport.netapp.com/site/products/all/details/storagegrid-appliance/downloads-tab) [StorageGRID](https://mysupport.netapp.com/site/products/all/details/storagegrid-appliance/downloads-tab) [设备](https://mysupport.netapp.com/site/products/all/details/storagegrid-appliance/downloads-tab)["](https://mysupport.netapp.com/site/products/all/details/storagegrid-appliance/downloads-tab)。

根据当前安装的 SANtricity OS 版本,使用以下过程之一:

• 如果存储控制器使用的是 SANtricity OS 08.42.20.00 ( 11.42 )或更高版本,请使用网格管理器执行升级。

["](#page-2-2)[使用网格管理器升级存储控制器上的](#page-2-2) [SANtricity](#page-2-2) [操作系统](#page-2-2)["](#page-2-2)

・如果存储控制器使用的 SANtricity 操作系统版本早于 08.42.20.00 ( 11.42 ),请使用维护模式执行升级。

["](#page-7-0)[使用维护模式升级存储控制器上的](#page-7-0) [SANtricity](#page-7-0) [操作系统](#page-7-0)["](#page-7-0)

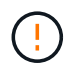

升级存储设备的 SANtricity 操作系统时,必须按照 StorageGRID 文档中的说明进行操作。如果您 使用任何其他说明,则设备可能无法运行。

### <span id="page-2-2"></span>使用网格管理器升级**SG6000**存储控制器上的**SANtricity** 操作系统

对于当前使用 SANtricity OS 08.42.20.00 (11.42)或更高版本的存储控制器, 您必须使 用网格管理器应用升级。

开始之前

- 您已查阅 ["NetApp](https://imt.netapp.com/matrix/#welcome) [互操作性表工具\(](https://imt.netapp.com/matrix/#welcome) [IMT](https://imt.netapp.com/matrix/#welcome) [\)](https://imt.netapp.com/matrix/#welcome)["](https://imt.netapp.com/matrix/#welcome) 确认用于升级的SANtricity 操作系统版本与您的设备兼容。
- 您拥有 ["](https://docs.netapp.com/us-en/storagegrid-118/admin/admin-group-permissions.html)[维护或](https://docs.netapp.com/us-en/storagegrid-118/admin/admin-group-permissions.html)[root](https://docs.netapp.com/us-en/storagegrid-118/admin/admin-group-permissions.html)[访问权限](https://docs.netapp.com/us-en/storagegrid-118/admin/admin-group-permissions.html)["](https://docs.netapp.com/us-en/storagegrid-118/admin/admin-group-permissions.html)。
- 您将使用登录到网格管理器 ["](https://docs.netapp.com/us-en/storagegrid-118/admin/web-browser-requirements.html)[支持的](https://docs.netapp.com/us-en/storagegrid-118/admin/web-browser-requirements.html) [Web](https://docs.netapp.com/us-en/storagegrid-118/admin/web-browser-requirements.html) [浏览器](https://docs.netapp.com/us-en/storagegrid-118/admin/web-browser-requirements.html)["](https://docs.netapp.com/us-en/storagegrid-118/admin/web-browser-requirements.html)。
- 您具有配置密码短语。
- 您有权访问 ["NetApp](https://mysupport.netapp.com/site/products/all/details/storagegrid-appliance/downloads-tab)[下载:](https://mysupport.netapp.com/site/products/all/details/storagegrid-appliance/downloads-tab) [StorageGRID](https://mysupport.netapp.com/site/products/all/details/storagegrid-appliance/downloads-tab) [设备](https://mysupport.netapp.com/site/products/all/details/storagegrid-appliance/downloads-tab)["](https://mysupport.netapp.com/site/products/all/details/storagegrid-appliance/downloads-tab)。

### 关于此任务

在完成SANtricity OS升级过程之前、您无法执行其他软件更新(StorageGRID 软件升级或修补程序)。如果您尝试 在 SANtricity 操作系统升级过程完成之前启动修补程序或 StorageGRID 软件升级,则系统会重定向到 SANtricity 操作系统升级页面。

只有在 SANtricity 操作系统升级成功应用于已选择进行升级的所有适用节点之后,操作步骤 才会完成。在每个 节点上(按顺序)加载 SANtricity 操作系统可能需要 30 分钟以上的时间,并且最多需要 90 分钟来重新启动每 个 StorageGRID 存储设备。网格中任何不使用SANtricity OS的节点不会受到此操作步骤 的影响。

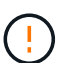

只有在使用网格管理器执行升级时,以下步骤才适用。如果设备中的存储控制器使用的 是08.42.20.00 (11.42)之前的SANtricity 操作系统、则无法使用网格管理器升级这些控制器。

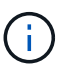

此操作步骤 会自动将 NVSRAM 升级到与 SANtricity 操作系统升级相关的最新版本。您无需应用 单独的NVSRAM升级文件。

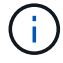

在开始此操作步骤 之前,请确保应用最新的StorageGRID 修补程序。请参见 ["StorageGRID](https://docs.netapp.com/us-en/storagegrid-118/maintain/storagegrid-hotfix-procedure.html) [热修](https://docs.netapp.com/us-en/storagegrid-118/maintain/storagegrid-hotfix-procedure.html) [补程序操作步骤](https://docs.netapp.com/us-en/storagegrid-118/maintain/storagegrid-hotfix-procedure.html)["](https://docs.netapp.com/us-en/storagegrid-118/maintain/storagegrid-hotfix-procedure.html) 了解详细信息。

### 步骤

1. 从下载新的SANtricity OS软件文件 ["NetApp](https://mysupport.netapp.com/site/products/all/details/storagegrid-appliance/downloads-tab)[下载:](https://mysupport.netapp.com/site/products/all/details/storagegrid-appliance/downloads-tab) [StorageGRID](https://mysupport.netapp.com/site/products/all/details/storagegrid-appliance/downloads-tab) [设备](https://mysupport.netapp.com/site/products/all/details/storagegrid-appliance/downloads-tab)["](https://mysupport.netapp.com/site/products/all/details/storagegrid-appliance/downloads-tab)。

请务必为存储控制器选择 SANtricity 操作系统版本。

2. 选择 \* 维护 \* > \* 系统 \* > \* 软件更新 \* 。

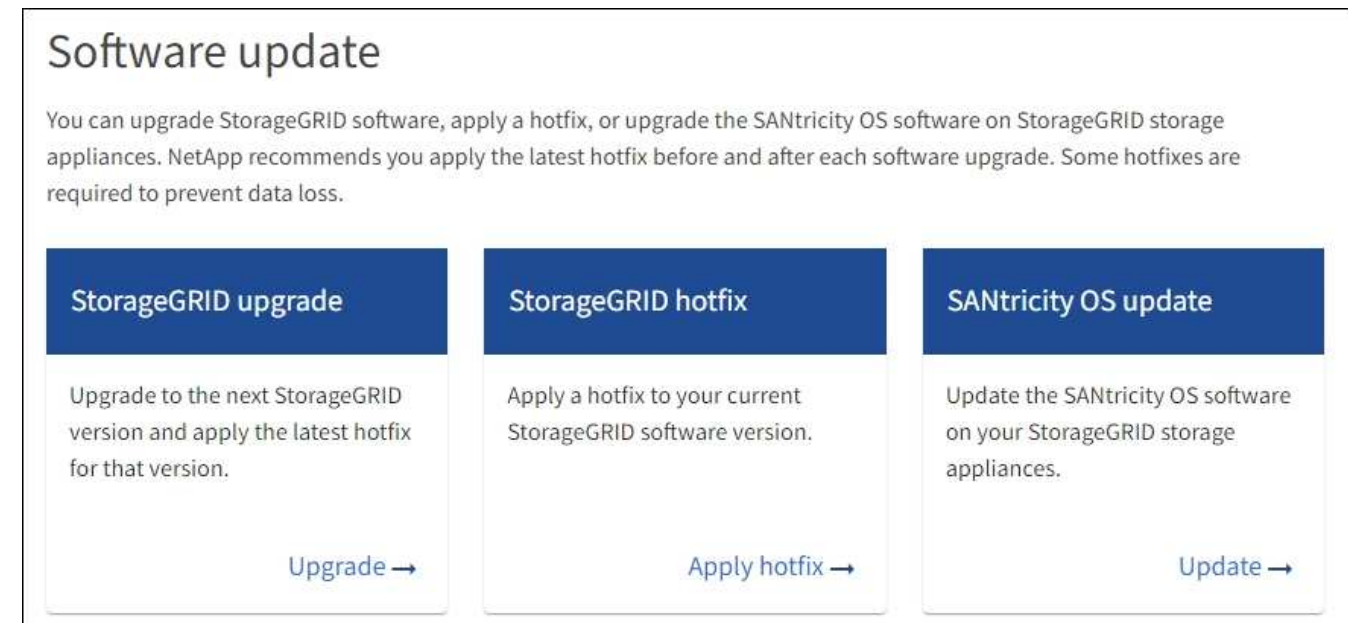

3. 在 SANtricity OS update 部分中,选择 \* 更新 \* 。

此时将显示SANtricity OS升级页面、其中列出了每个设备节点的详细信息、包括:

- Node name
- 站点
- 设备型号
- SANtricity 操作系统版本
- Status
- 上次升级状态
- 4. 查看表中有关所有可提升设备的信息。确认所有存储控制器的状态均为\*标称\*。如果任何控制器的状态为\*未 知\*,请转至\*N节点\*>\**Appliance nDE*\*>\*硬件\*以调查并解决此问题描述。

5. 选择从NetApp 支持站点 下载的SANtricity OS升级文件。

a. 选择 \* 浏览 \* 。

b. 找到并选择文件。

c. 选择 \* 打开 \* 。

已上传并验证此文件。验证过程完成后,文件名在\*Browse\*按钮旁边显示一个绿色复选标记。请勿更改文件 名、因为它是验证过程的一部分。

6. 输入配置密码短语并选择\*继续\*。

此时将显示一个警告框,指出在重新启动已升级的节点上的服务时,浏览器的连接可能会暂时断开。

7. 选择\*是\*将SANtricity OS升级文件暂存到主管理节点。

SANtricity 操作系统升级开始时:

a. 运行状况检查已运行。此过程会检查是否没有节点的状态为 "Needs Attention (需要注意) " 。

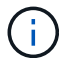

如果报告了任何错误,请解决这些错误并再次选择 \* 启动 \* 。

b. 此时将显示 SANtricity 操作系统升级进度表。此表显示了网格中的所有存储节点以及每个节点的当前升 级阶段。

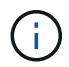

此表显示了所有设备存储节点。不会显示基于软件的存储节点。对于需要升级的所有节点 ,请选择 \* 批准 \* 。

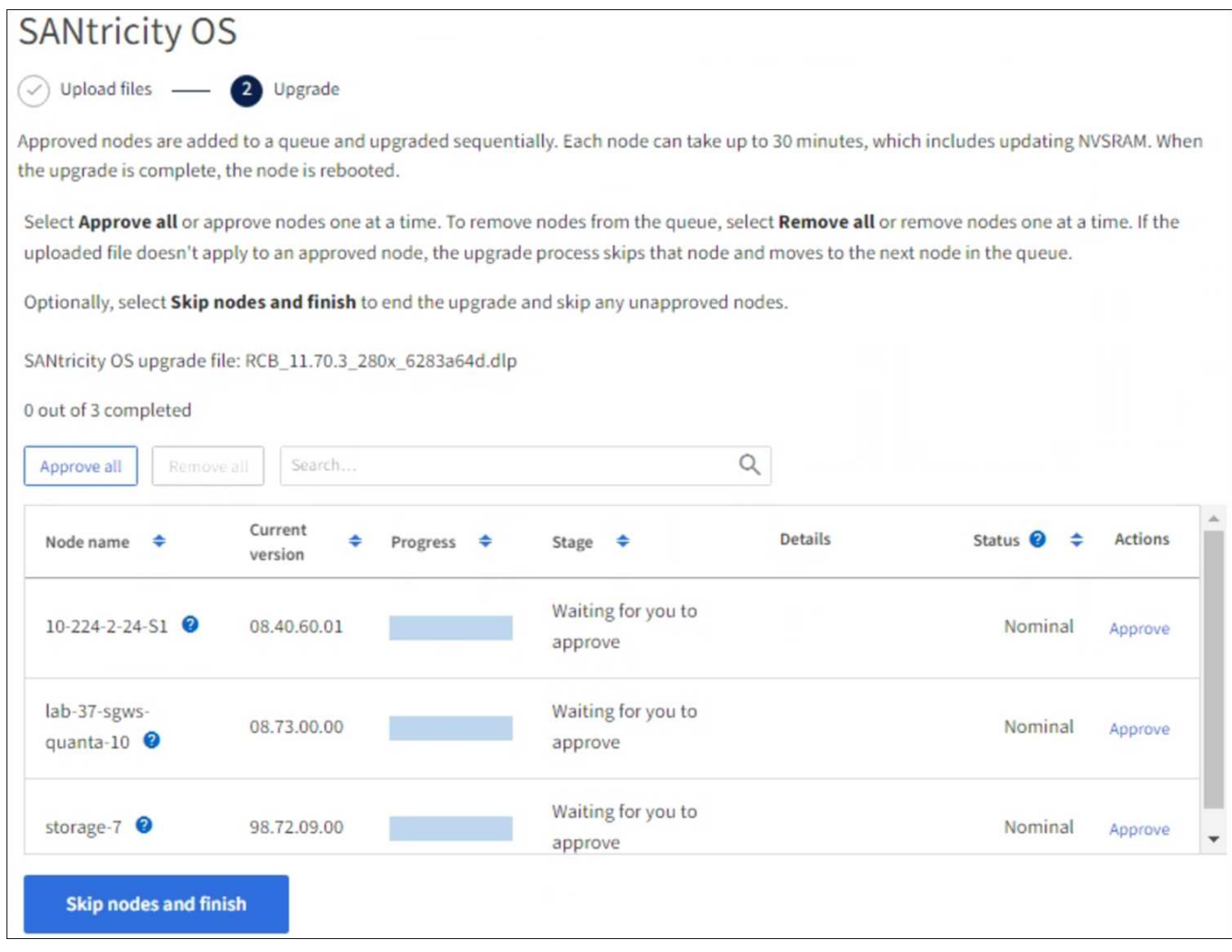

- 8. (可选)按以下顺序对节点列表进行升序或降序排序:
	- Node name
	- 当前版本
	- 进度
	- 阶段
	- Status

您也可以在搜索框中输入术语来搜索特定节点。

9. 批准已准备好添加到升级队列的网格节点。已批准的节点一次升级一个。

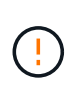

请勿批准设备存储节点的SANtricity 操作系统升级、除非您确定该节点已做好停止并重新启动 的准备。在某个节点上批准 SANtricity 操作系统升级后,该节点上的服务将停止,升级过程 将开始。稍后,当节点完成升级后,设备节点将重新启动。对于与节点通信的客户端,这些 操作可能会导致发生原因 服务中断。

◦ 选择\*Approve All\*按钮将所有存储节点添加到SANtricity OS升级队列。

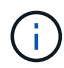

如果节点的升级顺序非常重要、请逐个批准节点或节点组、并等待每个节点完成升级、然 后再批准下一个节点。

◦ 选择一个或多个 \* 批准 \* 按钮将一个或多个节点添加到 SANtricity OS 升级队列。如果状态不是标称值, 则禁用\*Approve\*按钮。

选择 \* 批准 \* 后,升级过程将确定是否可以升级此节点。如果某个节点可以升级,则会将其添加到升级 队列中。

对于某些节点,不会有意应用选定的升级文件,您可以在不升级这些特定节点的情况下完成升级过程。有意 未升级的节点会显示完成阶段(已尝试升级),并在详细信息列中列出未升级此节点的原因。

10. 如果需要从 SANtricity 操作系统升级队列中删除一个或所有节点,请选择 \* 删除 \* 或 \* 全部删除 \* 。

当此阶段超过已排队时, \* 删除 \* 按钮将处于隐藏状态,您无法再从 SANtricity 操作系统升级过程中删除此 节点。

- 11. 等待 SANtricity 操作系统升级应用于每个批准的网格节点。
	- 如果在应用SANtricity 操作系统升级时任何节点显示错误阶段、则表示此节点的升级失败。在技术支持的 协助下,您可能需要将设备置于维护模式才能进行恢复。
	- 如果节点上的固件太旧、无法使用网格管理器进行升级、则节点将显示一个错误阶段、其中包含您必须 使用维护模式升级节点上的SANtricity 操作系统的详细信息。要解决此错误、请执行以下操作:
		- i. 使用维护模式升级显示 " 错误 " 阶段的节点上的 SANtricity OS 。
		- ii. 使用网格管理器重新启动并完成 SANtricity 操作系统升级。

在所有已批准的节点上完成SANtricity 操作系统升级后、SANtricity 操作系统升级进度表将关闭、绿色横幅将 显示已升级的节点数量以及升级完成的日期和时间。

12. 如果某个节点无法升级、请记下Details列中显示的原因并采取相应措施。

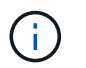

只有在所有列出的存储节点上批准 SANtricity 操作系统升级后, SANtricity 操作系统升级过程 才会完成。

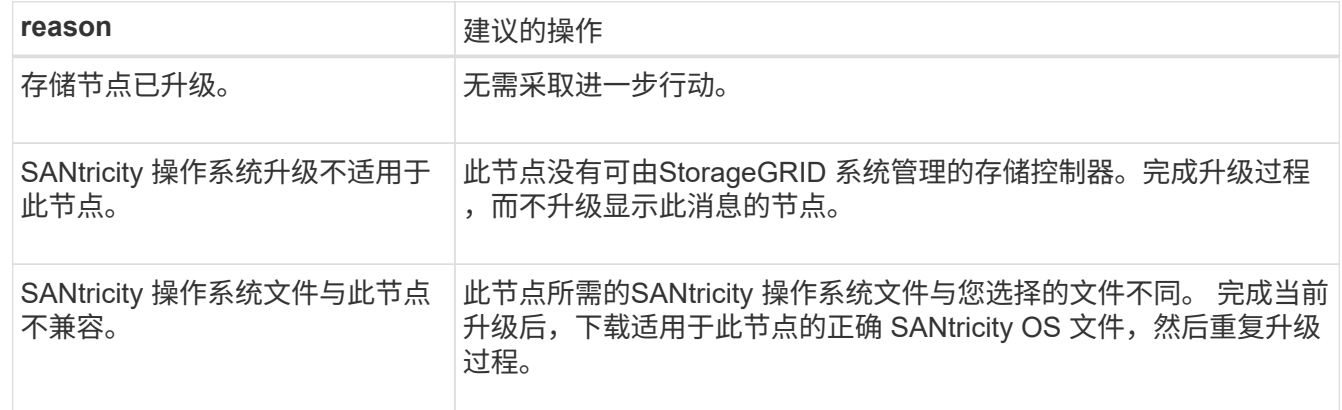

13. 如果要结束节点批准并返回到 SANtricity OS 页面以允许上传新的 SANtricity OS 文件, 请执行以下操作:

a. 选择 \* 跳过节点并完成 \* 。

此时将显示一条警告、询问您是否确定要在不升级所有适用节点的情况下完成升级过程。

b. 选择 \* 确定 \* 返回到 \* SANtricity OS\* 页面。

c. 当您准备好继续批准节点时、 下载SANtricity 操作系统 重新启动升级过程。

ή.

已批准并升级的节点仍保持升级状态,而不会出现错误。

14. 对处于完成阶段且需要其他 SANtricity 操作系统升级文件的所有节点重复此升级操作步骤 。

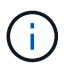

对于状态为 "Needs Attenance" 的任何节点,请使用维护模式执行升级。

相关信息

["NetApp](https://mysupport.netapp.com/matrix) [互操作性表工具](https://mysupport.netapp.com/matrix)["](https://mysupport.netapp.com/matrix)

["](#page-7-0)[使用维护模式升级存储控制器上的](#page-7-0) [SANtricity](#page-7-0) [操作系统](#page-7-0)["](#page-7-0)

### <span id="page-7-0"></span>使用维护模式升级**SG6000**存储控制器上的**SANtricity**操作系统

对于当前使用的 SANtricity 操作系统版本早于 08.42.20.00 ( 11.42 )的存储控制器,您 必须使用维护模式操作步骤 来应用升级。

开始之前

- 您已查阅 ["NetApp](https://imt.netapp.com/matrix/#welcome) [互操作性表工具\(](https://imt.netapp.com/matrix/#welcome) [IMT](https://imt.netapp.com/matrix/#welcome) [\)](https://imt.netapp.com/matrix/#welcome)["](https://imt.netapp.com/matrix/#welcome) 确认用于升级的SANtricity 操作系统版本与您的设备兼容。
- 如果StorageGRID 设备在StorageGRID 系统中运行、则已将SG6000-CN控制器置于中 ["](https://docs.netapp.com/zh-cn/storagegrid-appliances/commonhardware/placing-appliance-into-maintenance-mode.html)[维护模式](https://docs.netapp.com/zh-cn/storagegrid-appliances/commonhardware/placing-appliance-into-maintenance-mode.html)["](https://docs.netapp.com/zh-cn/storagegrid-appliances/commonhardware/placing-appliance-into-maintenance-mode.html)。

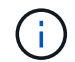

维护模式会中断与存储控制器的连接。

关于此任务

请勿一次在多个StorageGRID 设备上升级E系列控制器中的SANtricity 操作系统或NVSRAM。

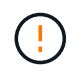

一次升级多个 StorageGRID 设备可能会导致发生原因 数据不可用,具体取决于您的部署模式和 ILM 策略。

### 步骤

- 1. 确认此设备已位于中 ["](https://docs.netapp.com/zh-cn/storagegrid-appliances/commonhardware/placing-appliance-into-maintenance-mode.html)[维护模式](https://docs.netapp.com/zh-cn/storagegrid-appliances/commonhardware/placing-appliance-into-maintenance-mode.html)["](https://docs.netapp.com/zh-cn/storagegrid-appliances/commonhardware/placing-appliance-into-maintenance-mode.html)。
- 2. 从服务笔记本电脑访问 SANtricity 系统管理器并登录。
- 3. 将新的 SANtricity OS 软件文件和 NVSRAM 文件下载到管理客户端。

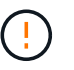

NVSRAM 是特定于 StorageGRID 设备的。请勿使用标准NVSRAM下载。

4. 按照 *upgrading SANtricity OS* 指南或 SANtricity 系统管理器联机帮助中的说明升级固件和 NVSRAM 。

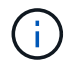

立即激活升级文件。不要推迟激活。

5. 如果此操作步骤 已成功完成,并且您在节点处于维护模式时还需要执行其他过程,请立即执行。完成后,或 者如果遇到任何故障并希望重新启动,请选择 \* 高级 \* > \* 重新启动控制器 \* ,然后选择以下选项之一:

- 选择 \* 重新启动到 StorageGRID \*
- 选择 \* 重新启动至维护模式 \* 以重新启动控制器,同时使节点仍处于维护模式。 如果您在操作步骤 期间 遇到任何故障并希望重新启动,请选择此选项。 节点重新启动至维护模式后,从出现故障的操作步骤 中 的相应步骤重新启动。

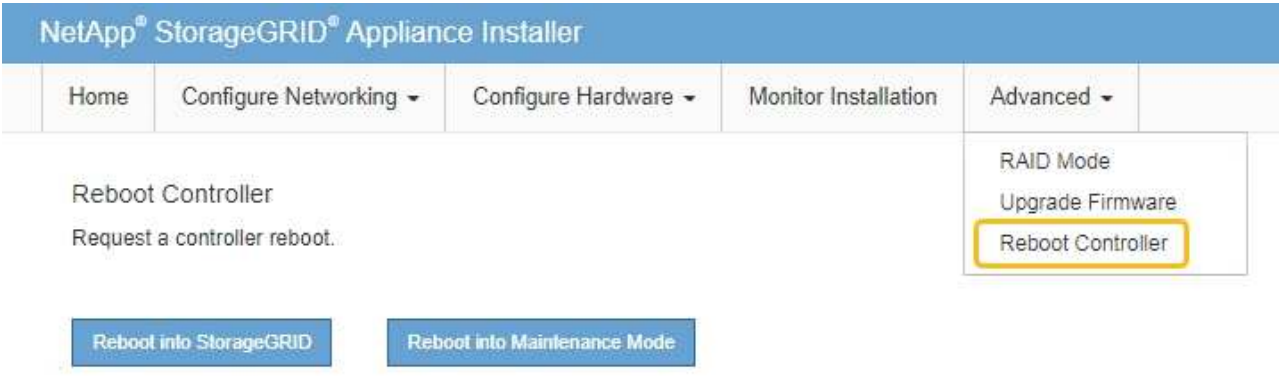

设备重新启动并重新加入网格可能需要长达 20 分钟的时间。要确认重新启动已完成且节点已重新加入网 格,请返回网格管理器。节点页面应显示正常状态(绿色复选标记图标) 节点名称左侧)、表示没有处 于活动状态的警报、并且节点已连接到网格。

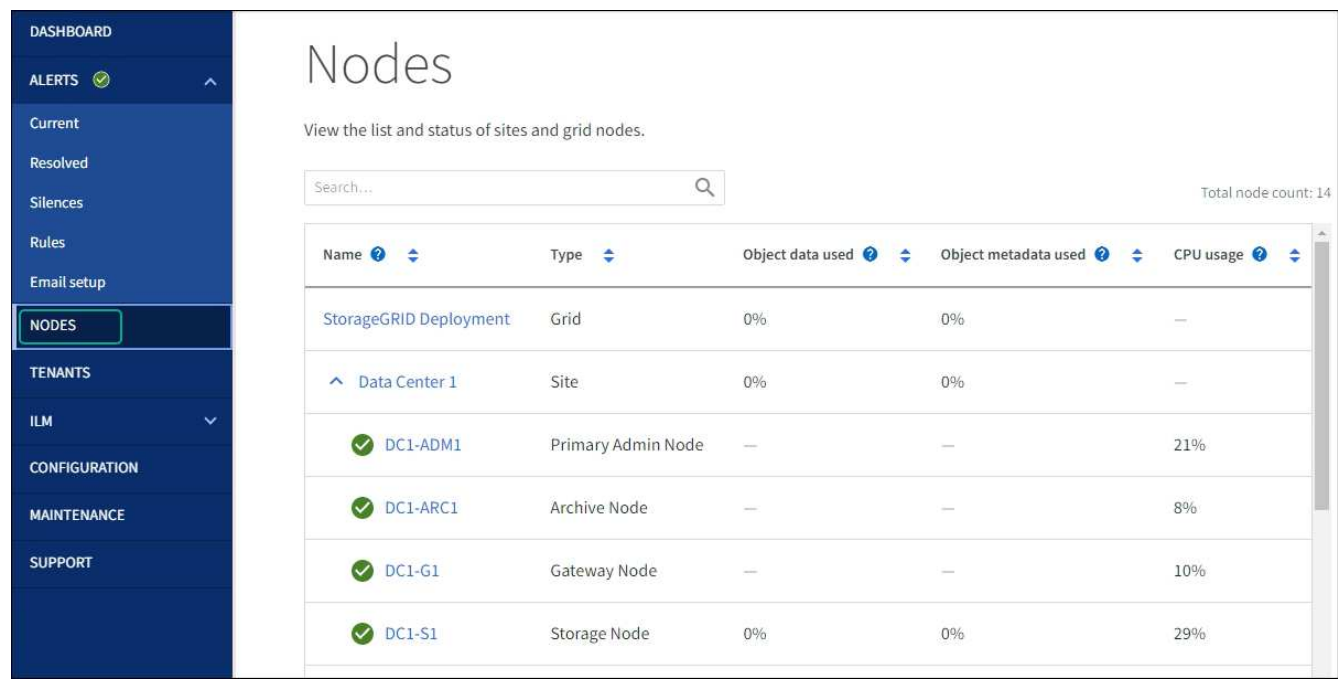

## 相关信息

["NetApp](https://imt.netapp.com/matrix/#welcome) [互操作性表工具](https://imt.netapp.com/matrix/#welcome)["](https://imt.netapp.com/matrix/#welcome)

["](#page-2-2)[使用网格管理器升级存储控制器上的](#page-2-2) [SANtricity](#page-2-2) [操作系统](#page-2-2)["](#page-2-2)

# <span id="page-9-0"></span>使用 **SANtricity** 系统管理器升级驱动器固件

使用**SANtricity**系统管理器通过联机方法升级**SG6000**驱动器固件

使用SANtricity系统管理器联机方法升级设备中驱动器上的固件、以确保您拥有所有最新功 能和错误修复。

### 开始之前

- 存储设备处于最佳状态。
- 所有驱动器均处于最佳状态。

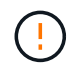

请勿一次升级多个StorageGRID 设备上的驱动器固件。这样做可能会导致发生原因 数据不可用、 具体取决于您的部署模式和ILM策略。

### 关于此任务

在设备执行I/O时、一次升级一个驱动器此方法不要求您将设备置于维护模式。但是、系统性能可能会受到影 响、并且升级所需时间可能比脱机方法要长几小时。

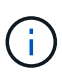

对于属于不具有冗余的卷的驱动器、必须使用进行更新 ["](#page-11-0)[脱机](#page-11-0)[方法](#page-11-0)["](#page-11-0)。与闪存读取缓存关联的任何 驱动器(例如SG6060中的SSD驱动器)或当前已降级的任何池或卷组均应使用脱机方法。

驱动器类型有两种:SSD和HDD。您必须使用 ["](#page-11-0)[脱机](#page-11-0)[方法](#page-11-0)["](#page-11-0) 升级SSD上的固件(例如SG6060中 的SSD驱动器)。您可以使用联机或脱机方法升级HDD上的固件。

### 步骤

- 1. 使用以下方法之一访问 SANtricity System Manager :
	- 使用 StorageGRID 设备安装程序并选择 \* 高级 \* > \* SANtricity 系统管理器 \*
	- 。使用网格管理器并选择\*N节点\*>\* Storage N点SANtricity 系统管理器\*
	- 通过浏览到存储控制器IP来使用SANtricity系统管理器:

### **https://***Storage\_Controller\_IP*

- 2. 如果需要,输入 SANtricity System Manager 管理员用户名和密码。
- 3. 验证存储设备中当前安装的驱动器固件版本:
	- a. 在 SANtricity 系统管理器中,选择 \* 支持 \* > \* 升级中心 \* 。
	- b. 在驱动器固件升级下,选择 \* 开始升级 \* 。

升级驱动器固件页面将显示当前安装的驱动器固件文件。

c. 请在当前驱动器固件列中记下当前驱动器固件版本和驱动器标识符。

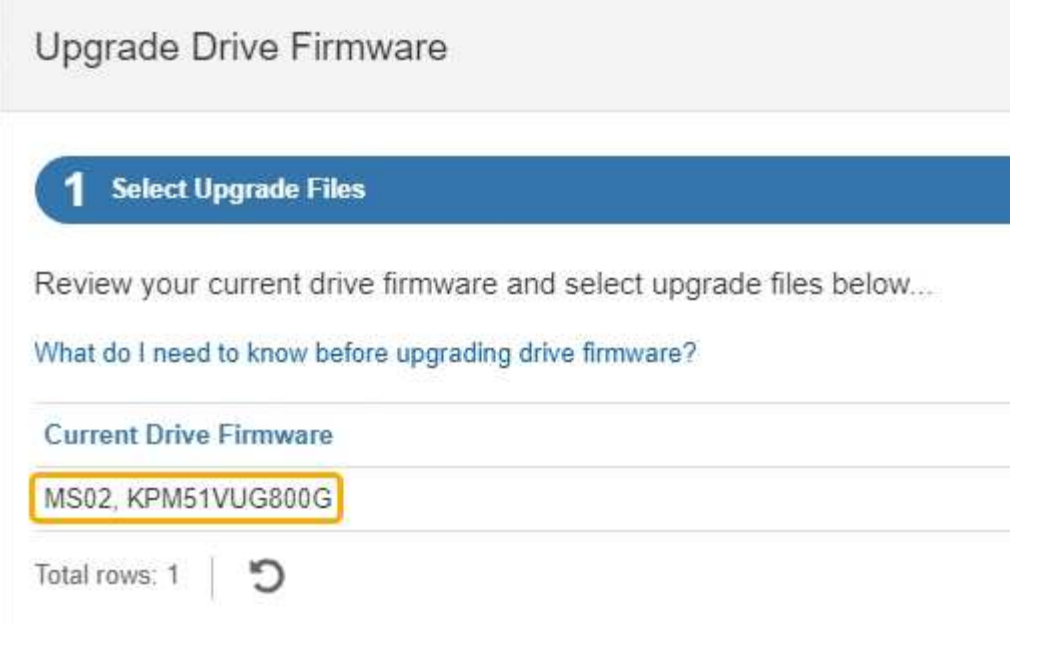

在此示例中:

- 驱动器固件修订版为 \* 。 MS02\* 。
- 驱动器标识符为 \* 。 KPM51 VVG800G\* 。
- d. 在关联驱动器列中选择 \* 查看驱动器 \*, 以显示这些驱动器在存储设备中的安装位置。
- e. 关闭升级驱动器固件窗口。
- 4. 下载并准备可用的驱动器固件升级:
	- a. 在驱动器固件升级下,选择 \* NetApp 支持 \* 。
	- b. 在NetApp 支持站点 上, 选择\*Downloads\*选项卡, 然后选择\*E系列磁盘驱动器固件\*。

此时将显示 E 系列磁盘固件页面。

- c. 搜索存储设备中安装的每个 \* 驱动器标识符 \* , 并验证每个驱动器标识符是否具有最新的固件版本。
	- 如果固件版本不是链接,则此驱动器标识符的固件版本为最新。
	- 如果为驱动器标识符列出了一个或多个驱动器部件号,则可以对这些驱动器进行固件升级。您可以 选择任何链接来下载固件文件。

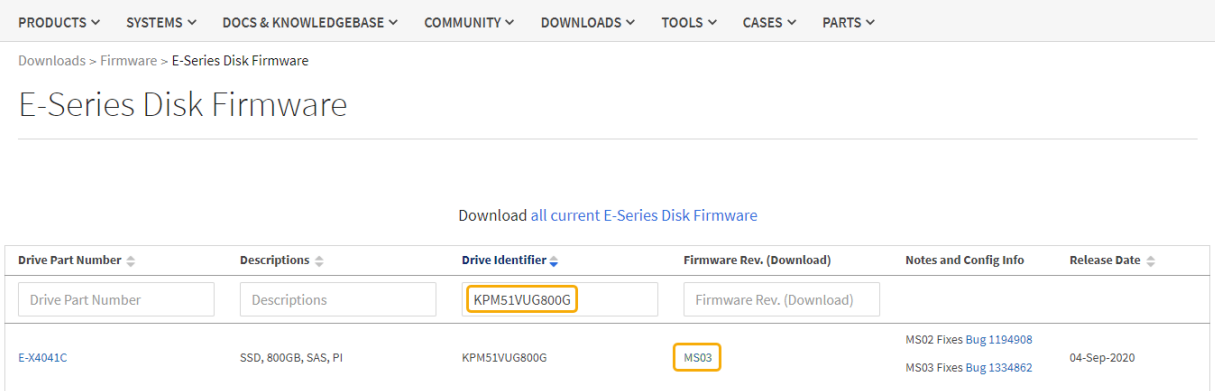

- d. 如果列出了更高版本的固件,请选择固件修订版中的链接(download)列以下载 .zip 包含固件文件的归 档。
- e. 提取(解压缩)从支持站点下载的驱动器固件归档文件。
- 5. 安装驱动器固件升级:
	- a. 在 SANtricity 系统管理器的驱动器固件升级下,选择 \* 开始升级 \* 。
	- b. 选择 \* 浏览 \* ,然后选择从支持站点下载的新驱动器固件文件。

驱动器固件文件的文件名类似于 D\_HUC101212CSS600\_30602291\_MS01\_2800\_0002.dlp。

您最多可以选择四个驱动器固件文件,一次一个。如果多个驱动器固件文件与同一驱动器兼容,则会收 到文件冲突错误。确定要用于升级的驱动器固件文件,然后删除另一个驱动器固件文件。

c. 选择 \* 下一步 \* 。

▪ 选择驱动器 \* 列出了可使用选定固件文件进行升级的驱动器。

仅显示兼容的驱动器。

为驱动器选择的固件将显示在\*建议的固件\*列中。如果必须更改此固件,请选择 \* 返回 \* 。

d. 选择\*联机升级所有驱动器\*—升级存储阵列处理I/O时可支持固件下载的驱动器如果选择此升级方法、则 不必停止使用这些驱动器对关联卷的I/O。

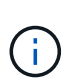

联机升级可能比脱机升级需要几个小时。

您必须使用 ["](#page-11-0)[脱机](#page-11-0)[方法](#page-11-0)["](#page-11-0) 升级SSD上的固件。

e. 在表的第一列中, 选择要升级的一个或多个驱动器。

最佳实践是,将所有相同型号的驱动器升级到相同的固件修订版。

f. 选择\*Start\*并确认要执行升级。

如果需要停止升级,请选择 \* 停止 \* 。当前正在进行的所有固件下载均已完成。已取消所有尚未启动的 固件下载。

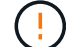

停止驱动器固件升级可能会导致数据丢失或驱动器不可用。

g. (可选)要查看已升级内容的列表,请选择 \* 保存日志 \* 。

日志文件将保存在浏览器的下载文件夹中、并带有名称 latest-upgrade-log-timestamp.txt。

["](#page-15-0)[如果需要、请对](#page-15-0)[驱](#page-15-0)[动程序](#page-15-0)[固](#page-15-0)[件升级](#page-15-0)[错误](#page-15-0)[进行](#page-15-0)[故障排除](#page-15-0)["](#page-15-0)。

### <span id="page-11-0"></span>使用**SANtricity**系统管理器和脱机方法升级**SG6000**驱动器固件

使用SANtricity系统管理器脱机方法升级设备中驱动器上的固件、以确保您拥有所有最新功 能和错误修复。

开始之前

- 存储设备处于最佳状态。
- 所有驱动器均处于最佳状态。
- 您已拥有 ["](https://docs.netapp.com/zh-cn/storagegrid-appliances/commonhardware/placing-appliance-into-maintenance-mode.html)[已将](https://docs.netapp.com/zh-cn/storagegrid-appliances/commonhardware/placing-appliance-into-maintenance-mode.html)[StorageGRID](https://docs.netapp.com/zh-cn/storagegrid-appliances/commonhardware/placing-appliance-into-maintenance-mode.html) [设备置于维护模式](https://docs.netapp.com/zh-cn/storagegrid-appliances/commonhardware/placing-appliance-into-maintenance-mode.html)["](https://docs.netapp.com/zh-cn/storagegrid-appliances/commonhardware/placing-appliance-into-maintenance-mode.html)。

 $\mathbf{f}$ 

当设备处于维护模式时、存储控制器的I/O (输入/输出)活动将停止、以确保中断存储操作的安 全。

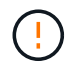

请勿一次升级多个StorageGRID 设备上的驱动器固件。这样做可能会导致发生原因 数据不可用、 具体取决于您的部署模式和ILM策略。

### 关于此任务

设备处于维护模式时、驱动器会并行升级。如果池或卷组不支持冗余或已降级、则必须使用脱机方法升级驱动器 固件。此外、您还应对与闪存读取缓存关联的任何驱动器或当前已降级的任何池或卷组使用脱机方法。只有在要 升级的驱动器上的所有I/O活动都已停止时、脱机方法才会升级固件。要停止I/O活动、请将节点置于维护模式。

脱机方法比联机方法速度更快、当一个设备中的多个驱动器需要升级时、速度会显著加快。但是、它要求节点停 止服务、这可能需要计划维护窗口并监控进度。选择最适合您的操作过程的方法以及需要升级的驱动器数量。

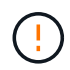

驱动器类型有两种:SSD和HDD。您必须使用脱机方法升级SSD上的固件(例如SG6060中的SSD 驱动器)。您可以使用联机或脱机方法升级HDD上的固件。

- 步骤
- 1. 确认此设备已位于中 ["](https://docs.netapp.com/zh-cn/storagegrid-appliances/commonhardware/placing-appliance-into-maintenance-mode.html)[维护模式](https://docs.netapp.com/zh-cn/storagegrid-appliances/commonhardware/placing-appliance-into-maintenance-mode.html)["](https://docs.netapp.com/zh-cn/storagegrid-appliances/commonhardware/placing-appliance-into-maintenance-mode.html)。

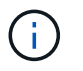

如果要升级缓存组中SSD驱动器中的固件、则必须确保在升级过程中不会向任何缓存卷发送 任何I/O。如果设备处于维护模式、则在升级过程中不会向任何卷发送任何I/O。

- 2. 使用以下方法之一访问 SANtricity System Manager :
	- 使用 StorageGRID 设备安装程序并选择 \* 高级 \* > \* SANtricity 系统管理器 \*
	- 。使用网格管理器并选择\*N节点\*>\* Storage N点SANtricity 系统管理器\*
	- 通过浏览到存储控制器IP来使用SANtricity系统管理器:

#### **https://***Storage\_Controller\_IP*

- 3. 如果需要,输入 SANtricity System Manager 管理员用户名和密码。
- 4. 验证存储设备中当前安装的驱动器固件版本:
	- a. 在 SANtricity 系统管理器中,选择 \* 支持 \* > \* 升级中心 \* 。
	- b. 在驱动器固件升级下,选择 \* 开始升级 \* 。

升级驱动器固件页面将显示当前安装的驱动器固件文件。

c. 请在当前驱动器固件列中记下当前驱动器固件版本和驱动器标识符。

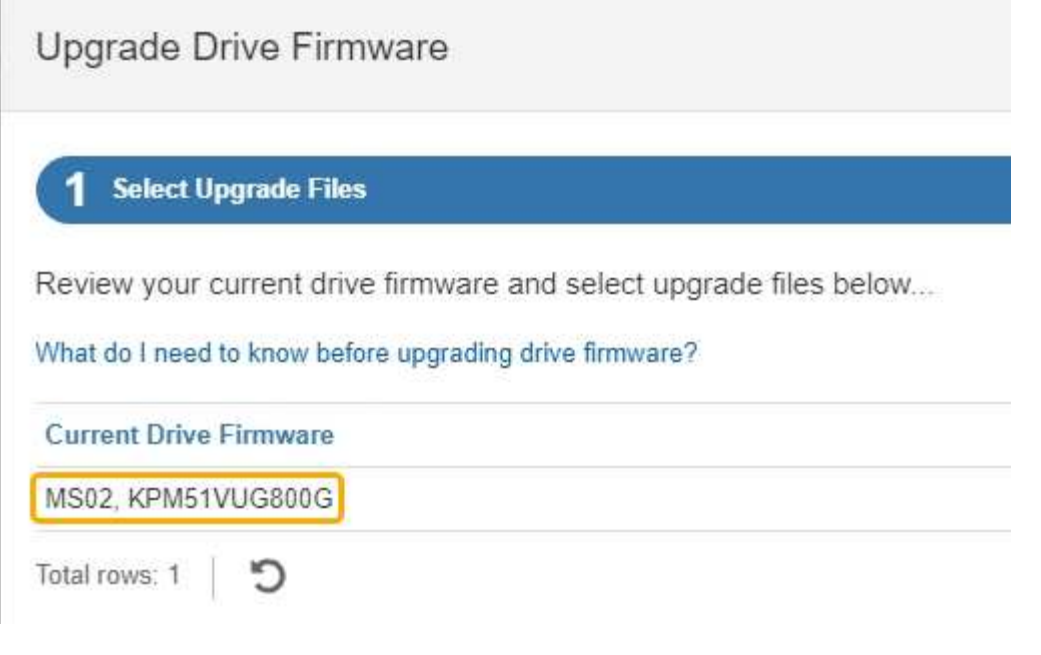

在此示例中:

- 驱动器固件修订版为 \* 。 MS02\* 。
- 驱动器标识符为 \* 。 KPM51 VVG800G\* 。
- d. 在关联驱动器列中选择 \* 查看驱动器 \*, 以显示这些驱动器在存储设备中的安装位置。
- e. 关闭升级驱动器固件窗口。
- 5. 下载并准备可用的驱动器固件升级:
	- a. 在驱动器固件升级下,选择 \* NetApp 支持 \* 。
	- b. 在NetApp 支持站点 上, 选择\*Downloads\*选项卡, 然后选择\*E系列磁盘驱动器固件\*。

此时将显示 E 系列磁盘固件页面。

- c. 搜索存储设备中安装的每个 \* 驱动器标识符 \* , 并验证每个驱动器标识符是否具有最新的固件版本。
	- 如果固件版本不是链接,则此驱动器标识符的固件版本为最新。
	- 如果为驱动器标识符列出了一个或多个驱动器部件号,则可以对这些驱动器进行固件升级。您可以 选择任何链接来下载固件文件。

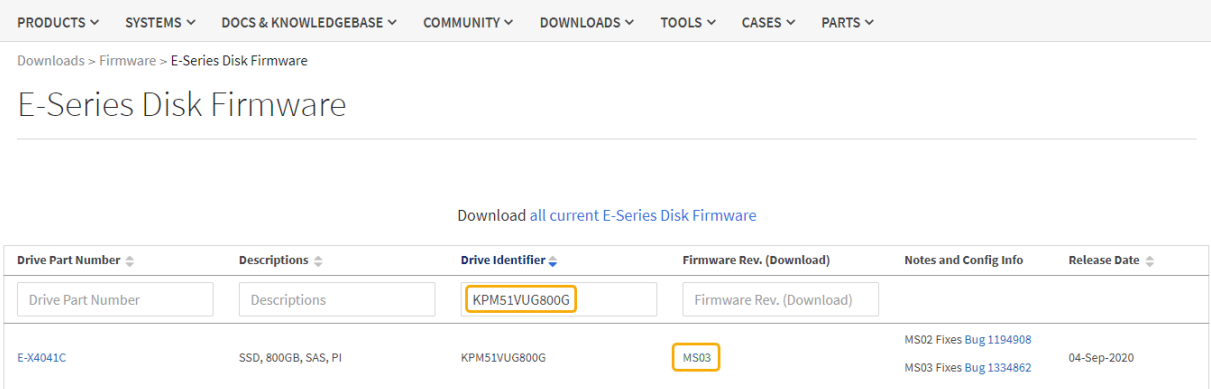

- d. 如果列出了更高版本的固件,请选择固件修订版中的链接(download)列以下载 .zip 包含固件文件的归 档。
- e. 提取(解压缩)从支持站点下载的驱动器固件归档文件。
- 6. 安装驱动器固件升级:
	- a. 在 SANtricity 系统管理器的驱动器固件升级下,选择 \* 开始升级 \* 。
	- b. 选择 \* 浏览 \* ,然后选择从支持站点下载的新驱动器固件文件。

驱动器固件文件的文件名类似于 D\_HUC101212CSS600\_30602291\_MS01\_2800\_0002.dlp。

您最多可以选择四个驱动器固件文件,一次一个。如果多个驱动器固件文件与同一驱动器兼容,则会收 到文件冲突错误。确定要用于升级的驱动器固件文件,然后删除另一个驱动器固件文件。

c. 选择 \* 下一步 \* 。

▪ 选择驱动器 \* 列出了可使用选定固件文件进行升级的驱动器。

仅显示兼容的驱动器。

为驱动器选择的固件将显示在\*建议的固件\*列中。如果必须更改此固件,请选择 \* 返回 \* 。

d. 选择\*升级所有驱动器脱机(并行)\*—仅当使用驱动器的任何卷上的所有I/O活动都已停止时,才升级可支 持固件下载的驱动器。

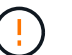

在使用此方法之前、您必须将设备置于维护模式。您应使用\*Offline (脱机)\*方法升级驱动 器固件。

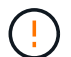

如果要使用脱机(并行)升级、请勿继续、除非您确定设备处于维护模式。如果在启动脱机 驱动器固件更新之前未将设备置于维护模式、则可能会导致发生原因 数据丢失。

e. 在表的第一列中,选择要升级的一个或多个驱动器。

最佳实践是,将所有相同型号的驱动器升级到相同的固件修订版。

f. 选择\*Start\*并确认要执行升级。

如果需要停止升级,请选择 \* 停止 \* 。当前正在进行的所有固件下载均已完成。已取消所有尚未启动的 固件下载。

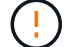

停止驱动器固件升级可能会导致数据丢失或驱动器不可用。

g. (可选)要查看已升级内容的列表,请选择 \* 保存日志 \* 。

日志文件将保存在浏览器的下载文件夹中、并带有名称 latest-upgrade-log-timestamp.txt。

["](#page-15-0)[如果需要、请对](#page-15-0)[驱](#page-15-0)[动程序](#page-15-0)[固](#page-15-0)[件升级](#page-15-0)[错误](#page-15-0)[进行](#page-15-0)[故障排除](#page-15-0)["](#page-15-0)。

7. 成功完成操作步骤后、请在节点处于维护模式时执行任何其他维护过程。完成后,或者如果遇到任何故障并 希望重新启动,请转到StorageGRID 设备安装程序并选择\*Advanced\*>\*Reboot Controller\*。然后选择以下 选项之一:

◦ \*重新启动至StorageGRID。

◦ 重新启动至维护模式。重新启动控制器并使节点保持维护模式。如果在操作步骤 期间发生任何故障、并 且您要重新启动、请选择此选项。节点重新启动至维护模式后,从出现故障的操作步骤 中的相应步骤重 新启动。

设备重新启动并重新加入网格可能需要长达 20 分钟的时间。要确认重新启动已完成且节点已重新加入网 格,请返回网格管理器。节点页面应显示正常状态(绿色复选标记图标) 节点名称左侧)、表示没有处 于活动状态的警报、并且节点已连接到网格。

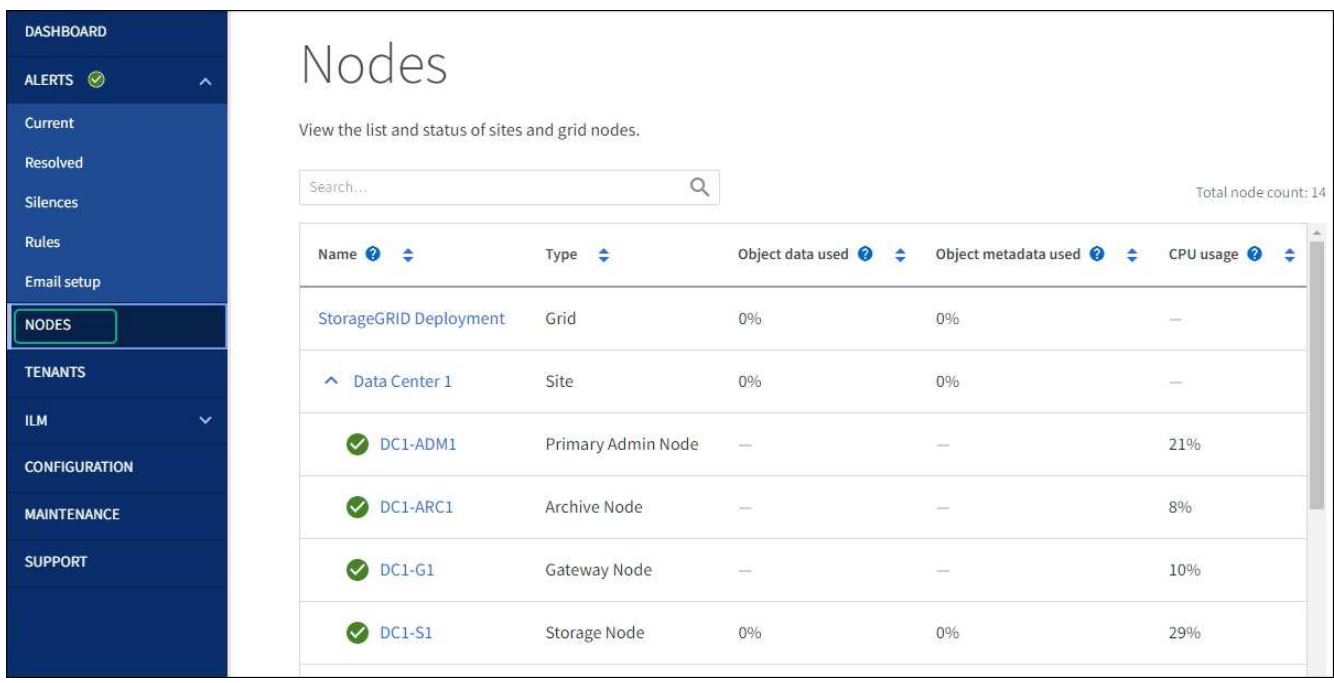

### <span id="page-15-0"></span>对驱动器固件升级错误进行故障排除

对使用SANtricity系统管理器升级设备中驱动器上的固件时可能出现的错误进行故障排除。

- \* 已分配的驱动器出现故障 \*
	- 出现此故障的一个原因可能是驱动器没有相应的签名。确保受影响的驱动器为授权驱动器。有关详细信 息,请联系技术支持。
	- 更换驱动器时,请确保更换驱动器的容量等于或大于要更换的故障驱动器。
	- 您可以在存储阵列接收 I/O 时更换故障驱动器
- \* 检查存储阵列 \*
	- 确保已为每个控制器分配 IP 地址。
	- 确保连接到控制器的所有电缆未损坏。
	- 确保所有缆线均已紧密连接。
- \* 集成热备用驱动器 \*

必须先更正此错误情况,然后才能升级固件。

• \* 卷组不完整 \*

如果一个或多个卷组或磁盘池不完整,则必须更正此错误情况,然后才能升级固件。

• \* 当前正在任何卷组上运行的独占操作(后台介质 / 奇偶校验扫描除外) \*

如果正在执行一个或多个独占操作,则必须先完成这些操作,然后才能升级固件。使用 System Manager 监 控操作进度。

• \* 缺少卷 \*

您必须先更正缺少的卷情况,然后才能升级固件。

• \* 任一控制器处于非最佳状态 \*

其中一个存储阵列控制器需要注意。必须先更正此情况,然后才能升级固件。

• 控制器对象图形之间的存储分区信息不匹配 \*

验证控制器上的数据时出错。请联系技术支持以解决此问题描述。

• \* SPM 验证数据库控制器检查失败 \*

控制器上发生存储分区映射数据库错误。请联系技术支持以解决此问题描述。

• \* 配置数据库验证(如果存储阵列的控制器版本支持) \*

控制器上发生配置数据库错误。请联系技术支持以解决此问题描述。

• \* 与 MEL 相关的检查 \*

请联系技术支持以解决此问题描述。

- \* 在过去 7 天内报告了 10 个以上的 DDN 信息性或严重 MEL 事件 \* 请联系技术支持以解决此问题描述。
- \* 过去 7 天报告了 2 页以上的 2C 严重 MEL 事件 \*

请联系技术支持以解决此问题描述。

- \* 过去 7 天报告了 2 个以上的 " 降级驱动器通道 " 严重 MEL 事件 \* 请联系技术支持以解决此问题描述。
- \* 过去 7 天内 4 个以上的关键 MEL 条目 \*

请联系技术支持以解决此问题描述。

### <span id="page-16-0"></span>打开和关闭**SG6000-CN**控制器标识**LED**

可以打开控制器正面和背面的蓝色标识 LED ,以帮助在数据中心中找到设备。

### 开始之前

您拥有要标识的控制器的BMC IP地址。

### 步骤

- 1. 访问控制器 BMC 界面。
- 2. 选择 \* 服务器标识 \* 。

已选择识别LED的当前状态。

3. 选择\*on\*或\*off\*, 然后选择\*Perform Action\*。

选择\*on\*时,产品正面(如图所示)和背面的蓝色识别LED指示灯将亮起。

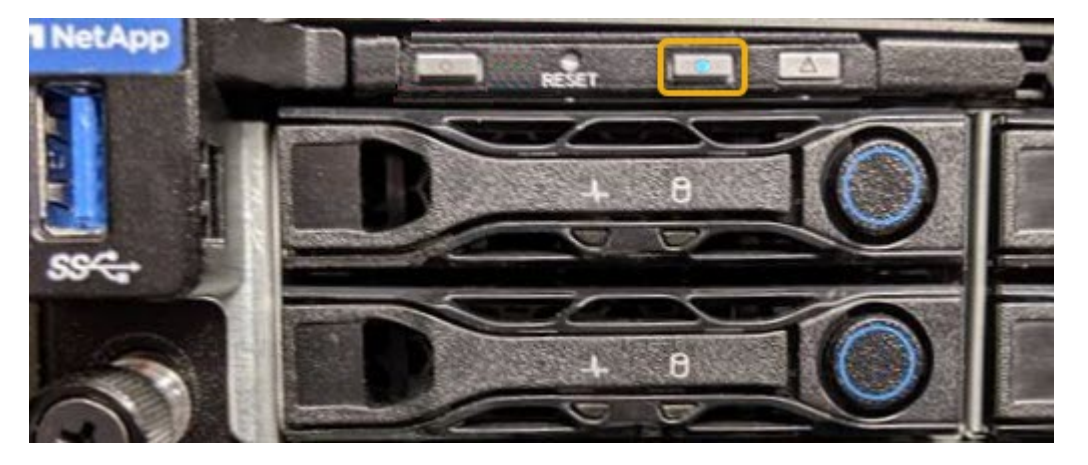

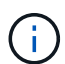

如果控制器上安装了挡板,则可能很难看到正面的识别 LED 。

4. 根据需要打开和关闭LED。

### 相关信息

["](https://docs.netapp.com/zh-cn/storagegrid-appliances/sg6000/reinstalling-fibre-channel-hba.html#verify-fibre-channel-hba-to-replace)[确认要更](https://docs.netapp.com/zh-cn/storagegrid-appliances/sg6000/reinstalling-fibre-channel-hba.html#verify-fibre-channel-hba-to-replace)[换](https://docs.netapp.com/zh-cn/storagegrid-appliances/sg6000/reinstalling-fibre-channel-hba.html#verify-fibre-channel-hba-to-replace)[的](https://docs.netapp.com/zh-cn/storagegrid-appliances/sg6000/reinstalling-fibre-channel-hba.html#verify-fibre-channel-hba-to-replace)[光纤](https://docs.netapp.com/zh-cn/storagegrid-appliances/sg6000/reinstalling-fibre-channel-hba.html#verify-fibre-channel-hba-to-replace)[通](https://docs.netapp.com/zh-cn/storagegrid-appliances/sg6000/reinstalling-fibre-channel-hba.html#verify-fibre-channel-hba-to-replace)[道](https://docs.netapp.com/zh-cn/storagegrid-appliances/sg6000/reinstalling-fibre-channel-hba.html#verify-fibre-channel-hba-to-replace) [HBA"](https://docs.netapp.com/zh-cn/storagegrid-appliances/sg6000/reinstalling-fibre-channel-hba.html#verify-fibre-channel-hba-to-replace)

["](#page-17-0)[在](#page-17-0)[数](#page-17-0)[据中](#page-17-0)[心](#page-17-0)[中找到控制器](#page-17-0)["](#page-17-0)

["](https://docs.netapp.com/zh-cn/storagegrid-appliances/installconfig/accessing-bmc-interface.html)[访问](https://docs.netapp.com/zh-cn/storagegrid-appliances/installconfig/accessing-bmc-interface.html) [BMC](https://docs.netapp.com/zh-cn/storagegrid-appliances/installconfig/accessing-bmc-interface.html) [界](https://docs.netapp.com/zh-cn/storagegrid-appliances/installconfig/accessing-bmc-interface.html)[面](https://docs.netapp.com/zh-cn/storagegrid-appliances/installconfig/accessing-bmc-interface.html)["](https://docs.netapp.com/zh-cn/storagegrid-appliances/installconfig/accessing-bmc-interface.html)

# <span id="page-17-0"></span>在数据中心中找到**SG6000-CN**控制器

找到控制器,以便执行硬件维护或升级。

### 开始之前

• 您已确定哪个控制器需要维护。

(可选)为了帮助您查找数据中心中的控制器, ["](#page-16-0)[打开](#page-16-0)[蓝](#page-16-0)[色](#page-16-0)[标](#page-16-0)[识](#page-16-0) [LED"](#page-16-0)。

### 步骤

1. 在数据中心中查找需要维护的控制器。

◦ 查看控制器正面或背面的蓝色标识 LED 是否亮起。

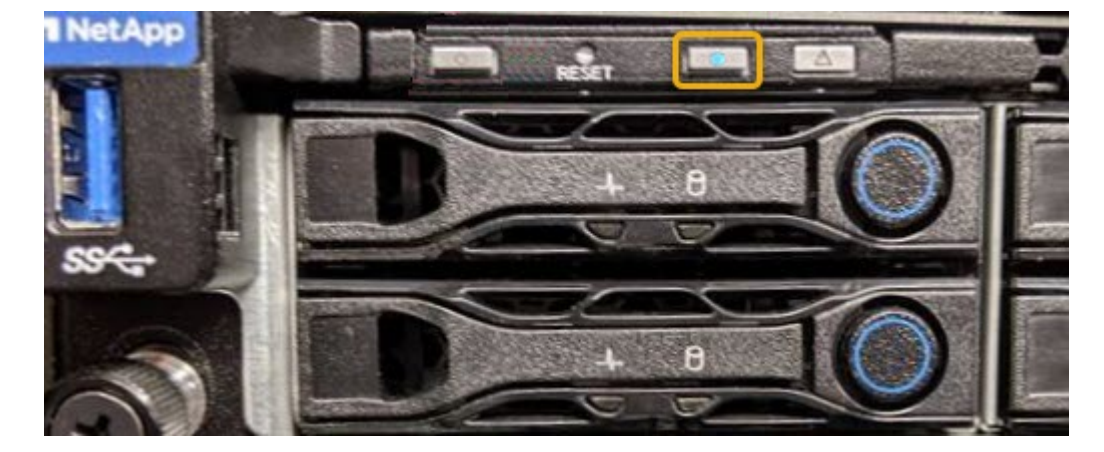

正面识别 LED 位于控制器前挡板后面,如果已安装挡板,可能很难查看。

◦ 检查每个控制器正面附加的标签,以获取匹配的部件号。

- 2. 卸下控制器前挡板(如果已安装),以访问前面板控件和指示灯。
- 3. 可选: ["](#page-16-0)[关](#page-16-0)[闭](#page-16-0)[蓝](#page-16-0)[色](#page-16-0)[的](#page-16-0)[识](#page-16-0)[别](#page-16-0)[LED"](#page-16-0) 如果您使用它来查找控制器。
	- 按下控制器前面板上的识别 LED 开关。
	- 使用控制器 BMC 界面。

### 相关信息

["](https://docs.netapp.com/zh-cn/storagegrid-appliances/sg6000/reinstalling-fibre-channel-hba.html#remove-fibre-channel-hba)[删除](https://docs.netapp.com/zh-cn/storagegrid-appliances/sg6000/reinstalling-fibre-channel-hba.html#remove-fibre-channel-hba)[光纤](https://docs.netapp.com/zh-cn/storagegrid-appliances/sg6000/reinstalling-fibre-channel-hba.html#remove-fibre-channel-hba)[通](https://docs.netapp.com/zh-cn/storagegrid-appliances/sg6000/reinstalling-fibre-channel-hba.html#remove-fibre-channel-hba)[道](https://docs.netapp.com/zh-cn/storagegrid-appliances/sg6000/reinstalling-fibre-channel-hba.html#remove-fibre-channel-hba) [HBA"](https://docs.netapp.com/zh-cn/storagegrid-appliances/sg6000/reinstalling-fibre-channel-hba.html#remove-fibre-channel-hba)

["](https://docs.netapp.com/zh-cn/storagegrid-appliances/sg6000/reinstalling-sg6000-cn-controller-into-cabinet-or-rack.html#remove-sg6000-cn-controller-from-cabinet-or-rack)[从](https://docs.netapp.com/zh-cn/storagegrid-appliances/sg6000/reinstalling-sg6000-cn-controller-into-cabinet-or-rack.html#remove-sg6000-cn-controller-from-cabinet-or-rack)[机](https://docs.netapp.com/zh-cn/storagegrid-appliances/sg6000/reinstalling-sg6000-cn-controller-into-cabinet-or-rack.html#remove-sg6000-cn-controller-from-cabinet-or-rack)[柜](https://docs.netapp.com/zh-cn/storagegrid-appliances/sg6000/reinstalling-sg6000-cn-controller-into-cabinet-or-rack.html#remove-sg6000-cn-controller-from-cabinet-or-rack)[或](https://docs.netapp.com/zh-cn/storagegrid-appliances/sg6000/reinstalling-sg6000-cn-controller-into-cabinet-or-rack.html#remove-sg6000-cn-controller-from-cabinet-or-rack)[机](https://docs.netapp.com/zh-cn/storagegrid-appliances/sg6000/reinstalling-sg6000-cn-controller-into-cabinet-or-rack.html#remove-sg6000-cn-controller-from-cabinet-or-rack)[架](https://docs.netapp.com/zh-cn/storagegrid-appliances/sg6000/reinstalling-sg6000-cn-controller-into-cabinet-or-rack.html#remove-sg6000-cn-controller-from-cabinet-or-rack)[中](https://docs.netapp.com/zh-cn/storagegrid-appliances/sg6000/reinstalling-sg6000-cn-controller-into-cabinet-or-rack.html#remove-sg6000-cn-controller-from-cabinet-or-rack)[卸](https://docs.netapp.com/zh-cn/storagegrid-appliances/sg6000/reinstalling-sg6000-cn-controller-into-cabinet-or-rack.html#remove-sg6000-cn-controller-from-cabinet-or-rack)[下](https://docs.netapp.com/zh-cn/storagegrid-appliances/sg6000/reinstalling-sg6000-cn-controller-into-cabinet-or-rack.html#remove-sg6000-cn-controller-from-cabinet-or-rack) [SG6000-CN](https://docs.netapp.com/zh-cn/storagegrid-appliances/sg6000/reinstalling-sg6000-cn-controller-into-cabinet-or-rack.html#remove-sg6000-cn-controller-from-cabinet-or-rack) [控制器](https://docs.netapp.com/zh-cn/storagegrid-appliances/sg6000/reinstalling-sg6000-cn-controller-into-cabinet-or-rack.html#remove-sg6000-cn-controller-from-cabinet-or-rack)["](https://docs.netapp.com/zh-cn/storagegrid-appliances/sg6000/reinstalling-sg6000-cn-controller-into-cabinet-or-rack.html#remove-sg6000-cn-controller-from-cabinet-or-rack)

["](#page-18-0)[关](#page-18-0)[闭](#page-18-0) [SG6000-CN](#page-18-0) [控制器](#page-18-0)["](#page-18-0)

# <span id="page-18-0"></span>关闭并打开**SG6000-CN**控制器

您可以关闭SG6000-CN控制器并重新打开其电源以执行维护。

### 关闭 **SG6000-CN** 控制器

关闭 SG6000-CN 控制器以执行硬件维护。

开始之前

• 您已将需要维护的 SG6000-CN 控制器物理定位在数据中心。请参见 ["](#page-17-0)[在](#page-17-0)[数](#page-17-0)[据中](#page-17-0)[心](#page-17-0)[中找到控制器](#page-17-0)["](#page-17-0)。

### 关于此任务

要防止服务中断,请在可以接受服务中断期间的计划维护窗口期间关闭控制器或关闭控制器之前,确认所有其他 存储节点均已连接到网格。请参见有关的信息 ["](https://docs.netapp.com/us-en/storagegrid-118/monitor/monitoring-system-health.html#monitor-node-connection-states)[监](https://docs.netapp.com/us-en/storagegrid-118/monitor/monitoring-system-health.html#monitor-node-connection-states)[控节点](https://docs.netapp.com/us-en/storagegrid-118/monitor/monitoring-system-health.html#monitor-node-connection-states)[连接](https://docs.netapp.com/us-en/storagegrid-118/monitor/monitoring-system-health.html#monitor-node-connection-states)[状态](https://docs.netapp.com/us-en/storagegrid-118/monitor/monitoring-system-health.html#monitor-node-connection-states)["](https://docs.netapp.com/us-en/storagegrid-118/monitor/monitoring-system-health.html#monitor-node-connection-states)。

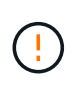

如果您使用的 ILM 规则只创建一个对象的一个副本,则必须在计划的维护窗口期间关闭控制器。 否则,在此操作步骤 期间,您可能暂时无法访问这些对象。+ 请参见有关使用信息生命周期管理 管理管理对象的信息。

1. 关闭SG6000-CN控制器。

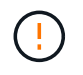

您必须输入以下指定的命令,以有控制的方式关闭设备。最佳做法是、尽可能执行可控关 闭、以避免不必要的警报、确保完整日志可用并避免服务中断。

- a. 如果尚未登录到网格节点、请使用PuTTY或其他ssh客户端登录:
	- i. 输入以下命令: ssh admin@*grid\_node\_IP*
	- ii. 输入中列出的密码 Passwords.txt 文件
	- iii. 输入以下命令切换到root: su -
	- iv. 输入中列出的密码 Passwords.txt 文件

以root用户身份登录后、提示符将从变为 \$ to #。

b. 关闭SG6000-CN控制器:+ **shutdown -h now**

此命令可能需要长达 10 分钟才能完成。

- 2. 使用以下方法之一验证 SG6000-CN 控制器是否已关闭:
	- 查看控制器正面的蓝色电源 LED ,确认其已关闭。

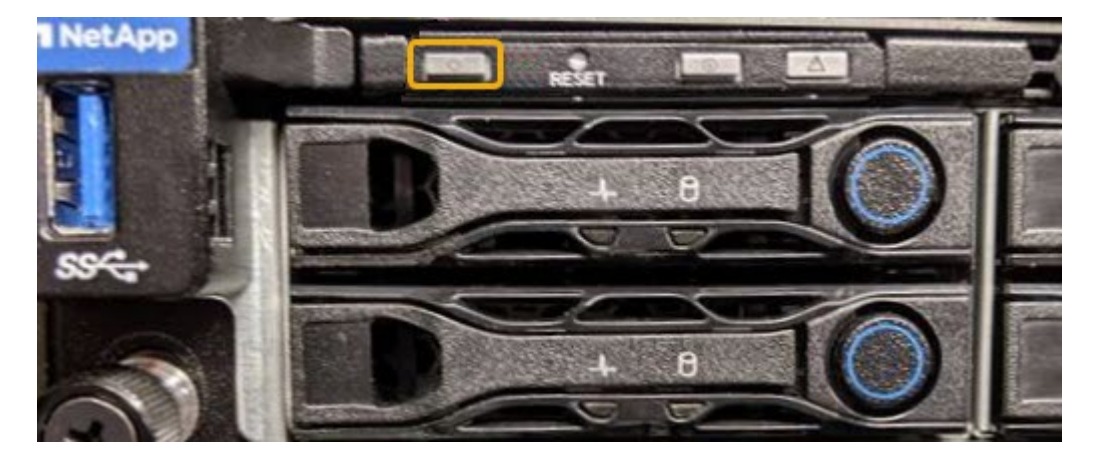

<sup>。</sup>查看控制器背面两个电源上的绿色 LED ,确认它们以正常速率闪烁(大约每秒闪烁一次)。

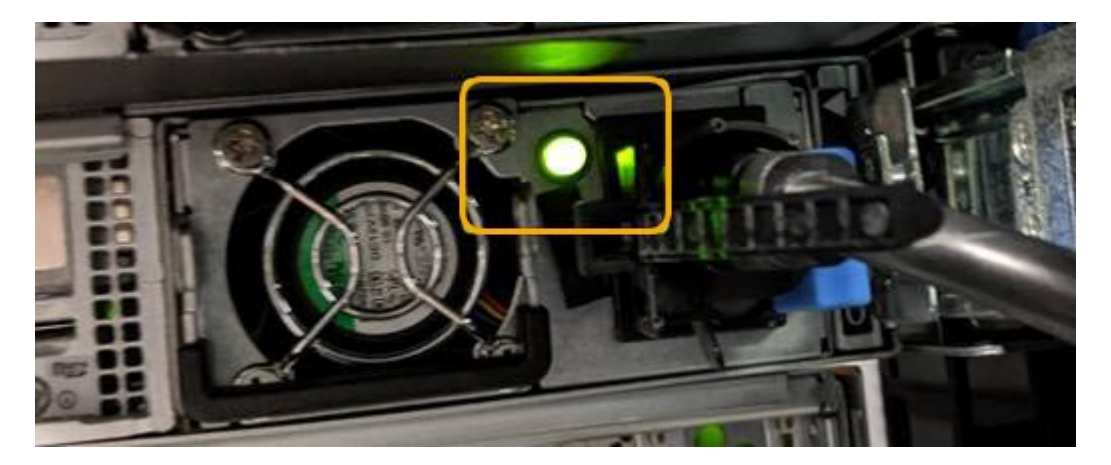

- 使用控制器 BMC 界面:
	- i. 访问控制器 BMC 界面。

["](https://docs.netapp.com/zh-cn/storagegrid-appliances/installconfig/accessing-bmc-interface.html)[访问](https://docs.netapp.com/zh-cn/storagegrid-appliances/installconfig/accessing-bmc-interface.html) [BMC](https://docs.netapp.com/zh-cn/storagegrid-appliances/installconfig/accessing-bmc-interface.html) [界](https://docs.netapp.com/zh-cn/storagegrid-appliances/installconfig/accessing-bmc-interface.html)[面](https://docs.netapp.com/zh-cn/storagegrid-appliances/installconfig/accessing-bmc-interface.html)["](https://docs.netapp.com/zh-cn/storagegrid-appliances/installconfig/accessing-bmc-interface.html)

- ii. 选择 \* 电源控制 \* 。
- iii. 验证电源操作是否指示主机当前已关闭。

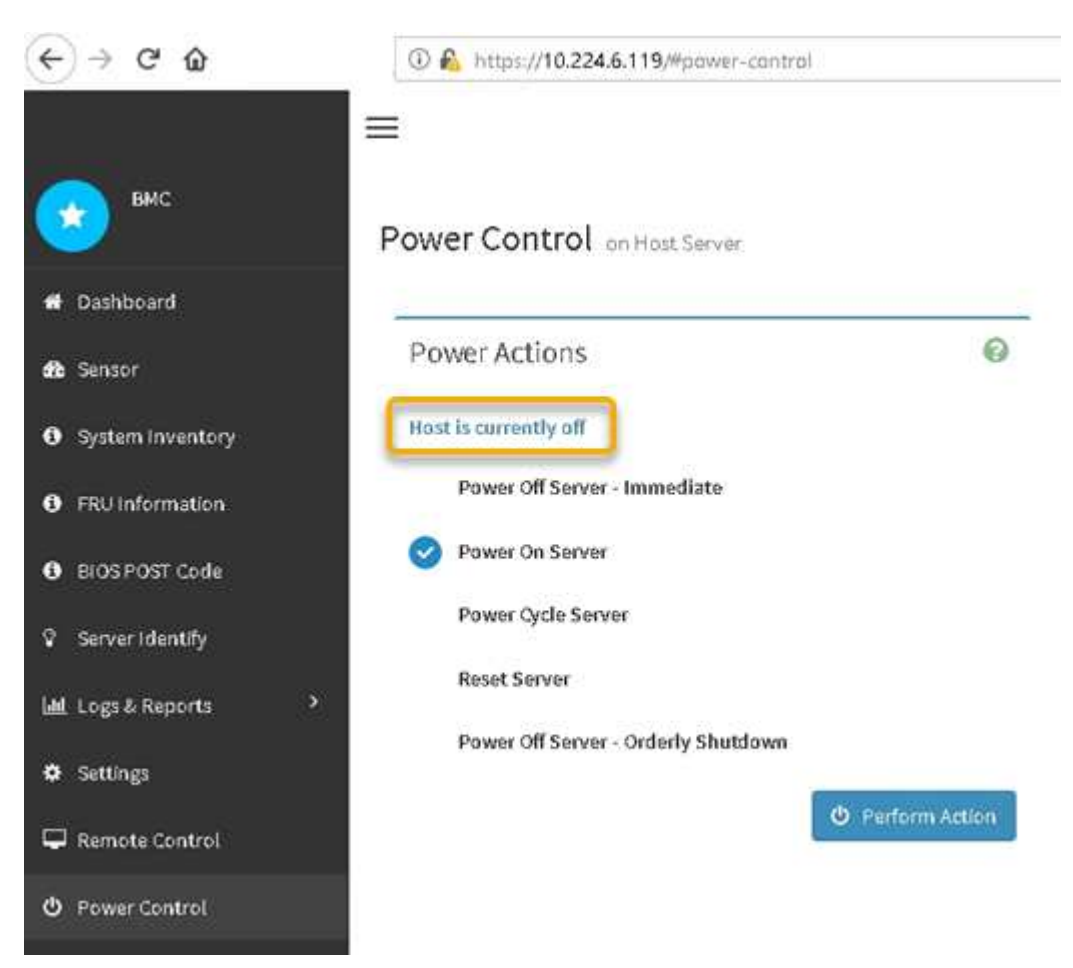

打开 **SG6000-CN** 控制器的电源并验证其运行情况

完成维护后,打开控制器电源。

开始之前

• 您已将控制器安装在机柜或机架中并连接了数据和电源线。

["](https://docs.netapp.com/zh-cn/storagegrid-appliances/sg6000/reinstalling-sg6000-cn-controller-into-cabinet-or-rack.html)[将](https://docs.netapp.com/zh-cn/storagegrid-appliances/sg6000/reinstalling-sg6000-cn-controller-into-cabinet-or-rack.html) [SG6000-CN](https://docs.netapp.com/zh-cn/storagegrid-appliances/sg6000/reinstalling-sg6000-cn-controller-into-cabinet-or-rack.html) [控制器重新安装到](https://docs.netapp.com/zh-cn/storagegrid-appliances/sg6000/reinstalling-sg6000-cn-controller-into-cabinet-or-rack.html)[机](https://docs.netapp.com/zh-cn/storagegrid-appliances/sg6000/reinstalling-sg6000-cn-controller-into-cabinet-or-rack.html)[柜](https://docs.netapp.com/zh-cn/storagegrid-appliances/sg6000/reinstalling-sg6000-cn-controller-into-cabinet-or-rack.html)[或](https://docs.netapp.com/zh-cn/storagegrid-appliances/sg6000/reinstalling-sg6000-cn-controller-into-cabinet-or-rack.html)[机](https://docs.netapp.com/zh-cn/storagegrid-appliances/sg6000/reinstalling-sg6000-cn-controller-into-cabinet-or-rack.html)[架](https://docs.netapp.com/zh-cn/storagegrid-appliances/sg6000/reinstalling-sg6000-cn-controller-into-cabinet-or-rack.html)[中](https://docs.netapp.com/zh-cn/storagegrid-appliances/sg6000/reinstalling-sg6000-cn-controller-into-cabinet-or-rack.html)["](https://docs.netapp.com/zh-cn/storagegrid-appliances/sg6000/reinstalling-sg6000-cn-controller-into-cabinet-or-rack.html)

• 您已将控制器物理定位在数据中心中。

["](#page-17-0)[在](#page-17-0)[数](#page-17-0)[据中](#page-17-0)[心](#page-17-0)[中找到控制器](#page-17-0)["](#page-17-0)

### 步骤

1. 启动 SG6000-CN 控制器,并使用以下方法之一监控控制器 LED 和启动代码:

◦ 按下控制器正面的电源开关。

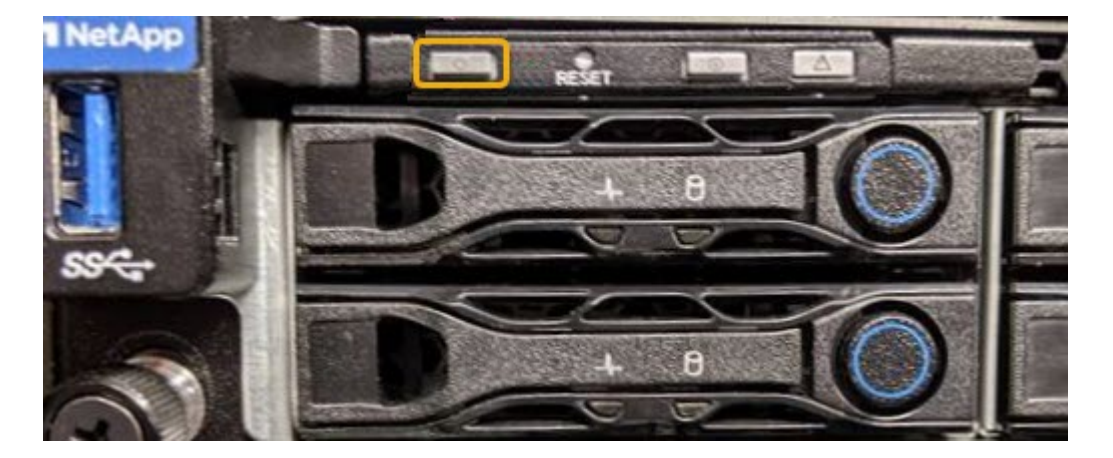

- 使用控制器 BMC 界面:
	- i. 访问控制器 BMC 界面。

### ["](https://docs.netapp.com/zh-cn/storagegrid-appliances/installconfig/accessing-bmc-interface.html)[访问](https://docs.netapp.com/zh-cn/storagegrid-appliances/installconfig/accessing-bmc-interface.html) [BMC](https://docs.netapp.com/zh-cn/storagegrid-appliances/installconfig/accessing-bmc-interface.html) [界](https://docs.netapp.com/zh-cn/storagegrid-appliances/installconfig/accessing-bmc-interface.html)[面](https://docs.netapp.com/zh-cn/storagegrid-appliances/installconfig/accessing-bmc-interface.html)["](https://docs.netapp.com/zh-cn/storagegrid-appliances/installconfig/accessing-bmc-interface.html)

- ii. 选择 \* 电源控制 \* 。
- iii. 选择 \* 启动服务器 \* , 然后选择 \* 执行操作 \* 。

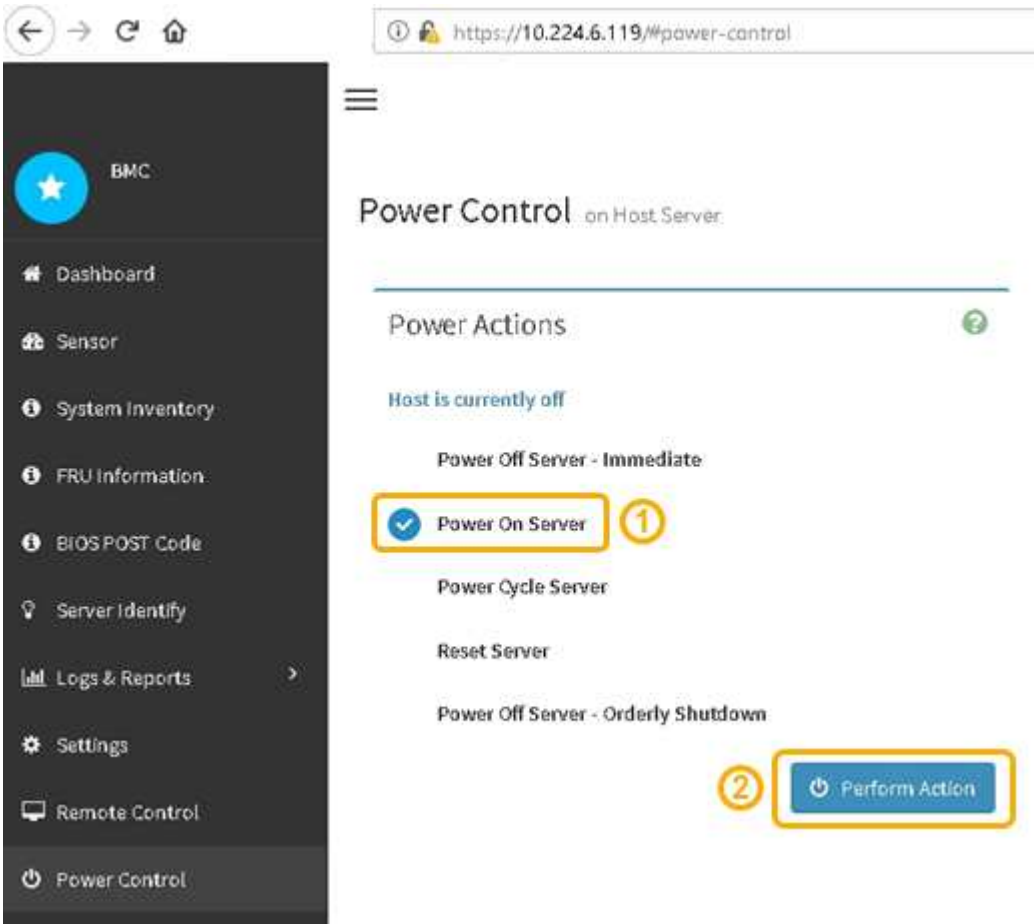

使用 BMC 界面监控启动状态。

2. 确认设备控制器显示在网格管理器中且未显示任何警报。

控制器可能需要长达 20 分钟才能显示在网格管理器中。

- 3. 确认新的 SG6000-CN 控制器已完全正常运行:
	- a. 使用 PuTTY 或其他 ssh 客户端登录到网格节点:
		- i. 输入以下命令: ssh admin@*grid\_node\_IP*
		- ii. 输入中列出的密码 Passwords.txt 文件
		- iii. 输入以下命令切换到root: su -
		- iv. 输入中列出的密码 Passwords.txt 文件

以root用户身份登录后、提示符将从变为 \$ to #。

b. 输入以下命令并验证其是否返回预期输出: + cat /sys/class/fc\_host/\*/port\_state

预期输出:

Online Online Online Online

如果未返回预期输出,请联系技术支持。

c. 输入以下命令并验证其是否返回预期输出:+ cat /sys/class/fc\_host/\*/speed

预期输出:

- 16 Gbit
- 16 Gbit
- 16 Gbit
- 16 Gbit

+ 如果未返回预期输出,请联系技术支持。

a. 在网格管理器的节点页面中,确保设备节点已连接到网格,并且没有任何警报。

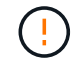

除非此设备具有绿色图标、否则请勿使其他设备节点脱机。

4. 可选: 如果已卸下前挡板, 请安装前挡板。

相关信息

• ["](https://docs.netapp.com/zh-cn/storagegrid-appliances/sg6000/reinstalling-sg6000-cn-controller-into-cabinet-or-rack.html#remove-sg6000-cn-controller-from-cabinet-or-rack)[从](https://docs.netapp.com/zh-cn/storagegrid-appliances/sg6000/reinstalling-sg6000-cn-controller-into-cabinet-or-rack.html#remove-sg6000-cn-controller-from-cabinet-or-rack)[机](https://docs.netapp.com/zh-cn/storagegrid-appliances/sg6000/reinstalling-sg6000-cn-controller-into-cabinet-or-rack.html#remove-sg6000-cn-controller-from-cabinet-or-rack)[柜](https://docs.netapp.com/zh-cn/storagegrid-appliances/sg6000/reinstalling-sg6000-cn-controller-into-cabinet-or-rack.html#remove-sg6000-cn-controller-from-cabinet-or-rack)[或](https://docs.netapp.com/zh-cn/storagegrid-appliances/sg6000/reinstalling-sg6000-cn-controller-into-cabinet-or-rack.html#remove-sg6000-cn-controller-from-cabinet-or-rack)[机](https://docs.netapp.com/zh-cn/storagegrid-appliances/sg6000/reinstalling-sg6000-cn-controller-into-cabinet-or-rack.html#remove-sg6000-cn-controller-from-cabinet-or-rack)[架](https://docs.netapp.com/zh-cn/storagegrid-appliances/sg6000/reinstalling-sg6000-cn-controller-into-cabinet-or-rack.html#remove-sg6000-cn-controller-from-cabinet-or-rack)[中](https://docs.netapp.com/zh-cn/storagegrid-appliances/sg6000/reinstalling-sg6000-cn-controller-into-cabinet-or-rack.html#remove-sg6000-cn-controller-from-cabinet-or-rack)[卸](https://docs.netapp.com/zh-cn/storagegrid-appliances/sg6000/reinstalling-sg6000-cn-controller-into-cabinet-or-rack.html#remove-sg6000-cn-controller-from-cabinet-or-rack)[下](https://docs.netapp.com/zh-cn/storagegrid-appliances/sg6000/reinstalling-sg6000-cn-controller-into-cabinet-or-rack.html#remove-sg6000-cn-controller-from-cabinet-or-rack) [SG6000-CN](https://docs.netapp.com/zh-cn/storagegrid-appliances/sg6000/reinstalling-sg6000-cn-controller-into-cabinet-or-rack.html#remove-sg6000-cn-controller-from-cabinet-or-rack) [控制器](https://docs.netapp.com/zh-cn/storagegrid-appliances/sg6000/reinstalling-sg6000-cn-controller-into-cabinet-or-rack.html#remove-sg6000-cn-controller-from-cabinet-or-rack)["](https://docs.netapp.com/zh-cn/storagegrid-appliances/sg6000/reinstalling-sg6000-cn-controller-into-cabinet-or-rack.html#remove-sg6000-cn-controller-from-cabinet-or-rack)

• ["](https://docs.netapp.com/zh-cn/storagegrid-appliances/installconfig/viewing-status-indicators.html)[查看状态](https://docs.netapp.com/zh-cn/storagegrid-appliances/installconfig/viewing-status-indicators.html)[指](https://docs.netapp.com/zh-cn/storagegrid-appliances/installconfig/viewing-status-indicators.html)[示器](https://docs.netapp.com/zh-cn/storagegrid-appliances/installconfig/viewing-status-indicators.html)["](https://docs.netapp.com/zh-cn/storagegrid-appliances/installconfig/viewing-status-indicators.html)

# <span id="page-23-0"></span>更改 **SG6000-CN** 控制器的链路配置

您可以更改 SG6000-CN 控制器的以太网链路配置。您可以更改端口绑定模式,网络绑定 模式和链路速度。

开始之前

此设备已运行 ["](https://docs.netapp.com/zh-cn/storagegrid-appliances/commonhardware/placing-appliance-into-maintenance-mode.html)[已置于维护模式](https://docs.netapp.com/zh-cn/storagegrid-appliances/commonhardware/placing-appliance-into-maintenance-mode.html)["](https://docs.netapp.com/zh-cn/storagegrid-appliances/commonhardware/placing-appliance-into-maintenance-mode.html)。

### 关于此任务

更改 SG6000-CN 控制器的以太网链路配置的选项包括:

- 将 \* 端口绑定模式 \* 从 " 固定 " 更改为 " 聚合 " 或从 " 聚合 " 更改为 " 固定 "
- 将 \* 网络绑定模式 \* 从主动备份更改为 LACP 或从 LACP 更改为主动备份
- 启用或禁用 VLAN 标记,或者更改 VLAN 标记的值
- 更改链路速度。

步骤

1. 从 StorageGRID 设备安装程序中, 选择 \* 配置网络连接 \* > \* 链路配置 \* 。

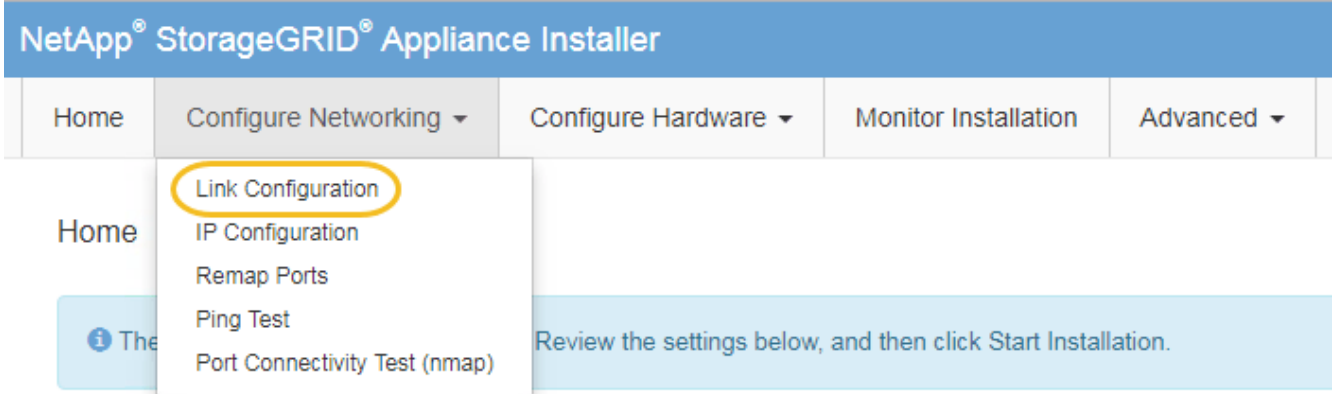

2. 【 link\_config\_changes , start=2]] 对链路配置进行所需的更改。

有关这些选项的详细信息、请参见 ["](https://docs.netapp.com/zh-cn/storagegrid-appliances/installconfig/configuring-network-links.html)[配置网](https://docs.netapp.com/zh-cn/storagegrid-appliances/installconfig/configuring-network-links.html)[络](https://docs.netapp.com/zh-cn/storagegrid-appliances/installconfig/configuring-network-links.html)[链](https://docs.netapp.com/zh-cn/storagegrid-appliances/installconfig/configuring-network-links.html)[路](https://docs.netapp.com/zh-cn/storagegrid-appliances/installconfig/configuring-network-links.html)["](https://docs.netapp.com/zh-cn/storagegrid-appliances/installconfig/configuring-network-links.html)。

3. 对所做的选择感到满意后,单击 \* 保存 \* 。

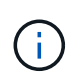

如果更改了所连接的网络或链路,则可能会断开连接。如果您未在1分钟内重新连接、请使用 分配给设备的其他IP地址之一重新输入StorageGRID 设备安装程序的URL:+ **https://***Appliance\_Controller\_IP***:8443**

如果更改了 VLAN 设置,则设备的子网可能已更改。如果需要更改设备的 IP 地址,请按照执行操作 ["](https://docs.netapp.com/us-en/storagegrid-118/maintain/configuring-ip-addresses.html)[配置](https://docs.netapp.com/us-en/storagegrid-118/maintain/configuring-ip-addresses.html) [IP](https://docs.netapp.com/us-en/storagegrid-118/maintain/configuring-ip-addresses.html) [地址](https://docs.netapp.com/us-en/storagegrid-118/maintain/configuring-ip-addresses.html)["](https://docs.netapp.com/us-en/storagegrid-118/maintain/configuring-ip-addresses.html) 说明。

["](https://docs.netapp.com/zh-cn/storagegrid-appliances/installconfig/setting-ip-configuration.html)[配置](https://docs.netapp.com/zh-cn/storagegrid-appliances/installconfig/setting-ip-configuration.html) [StorageGRID IP](https://docs.netapp.com/zh-cn/storagegrid-appliances/installconfig/setting-ip-configuration.html) [地址](https://docs.netapp.com/zh-cn/storagegrid-appliances/installconfig/setting-ip-configuration.html)["](https://docs.netapp.com/zh-cn/storagegrid-appliances/installconfig/setting-ip-configuration.html)

- 4. 从菜单中选择 \* 配置网络连接 \* > \* Ping 测试 \* 。
- 5. 使用 Ping 测试工具检查可能受中所做链路配置更改影响的任何网络上的 IP 地址连接 链路配置更改 步骤。

除了您选择执行的任何其他测试之外,请确认您可以对主管理节点的网格网络 IP 地址以及至少一个其他存 储节点的网格网络 IP 地址执行 ping 操作。如有必要,请返回到 链路配置更改 执行步骤并更正任何链路配 置问题。

- 6. 如果您对链路配置更改是否正常工作感到满意,并且在节点处于维护模式时还需要执行其他步骤,请立即执 行这些操作。完成后,或者如果遇到任何故障并希望重新启动,请选择 \* 高级 \* > \* 重新启动控制器 \* ,然后 选择以下选项之一:
	- 选择 \* 重新启动到 StorageGRID \*
	- 选择 \* 重新启动至维护模式 \* 以重新启动控制器,同时使节点仍处于维护模式。 如果您在操作步骤 期间 遇到任何故障并希望重新启动,请选择此选项。 节点重新启动至维护模式后,从出现故障的操作步骤 中 的相应步骤重新启动。

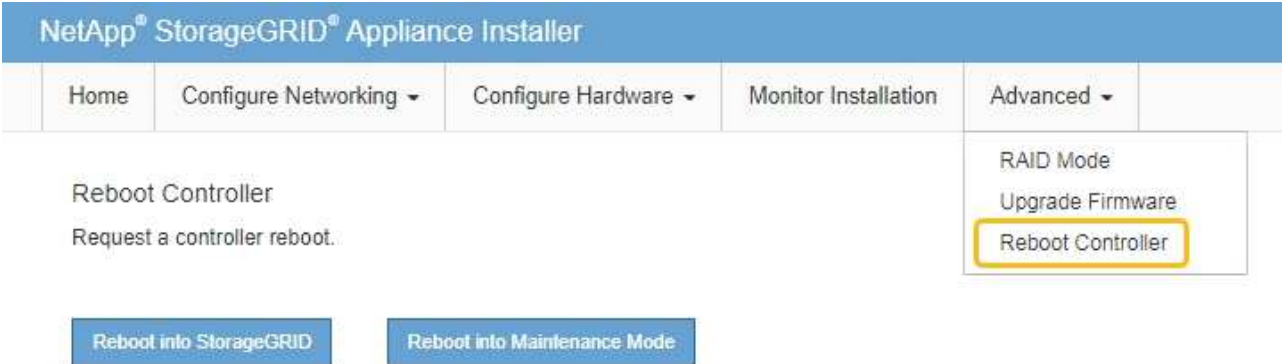

设备重新启动并重新加入网格可能需要长达 20 分钟的时间。要确认重新启动已完成且节点已重新加入网 格,请返回网格管理器。n节点\*页面应显示正常状态(绿色复选标记图标 节点名称左侧)、表示没有

处于活动状态的警报、并且节点已连接到网格。

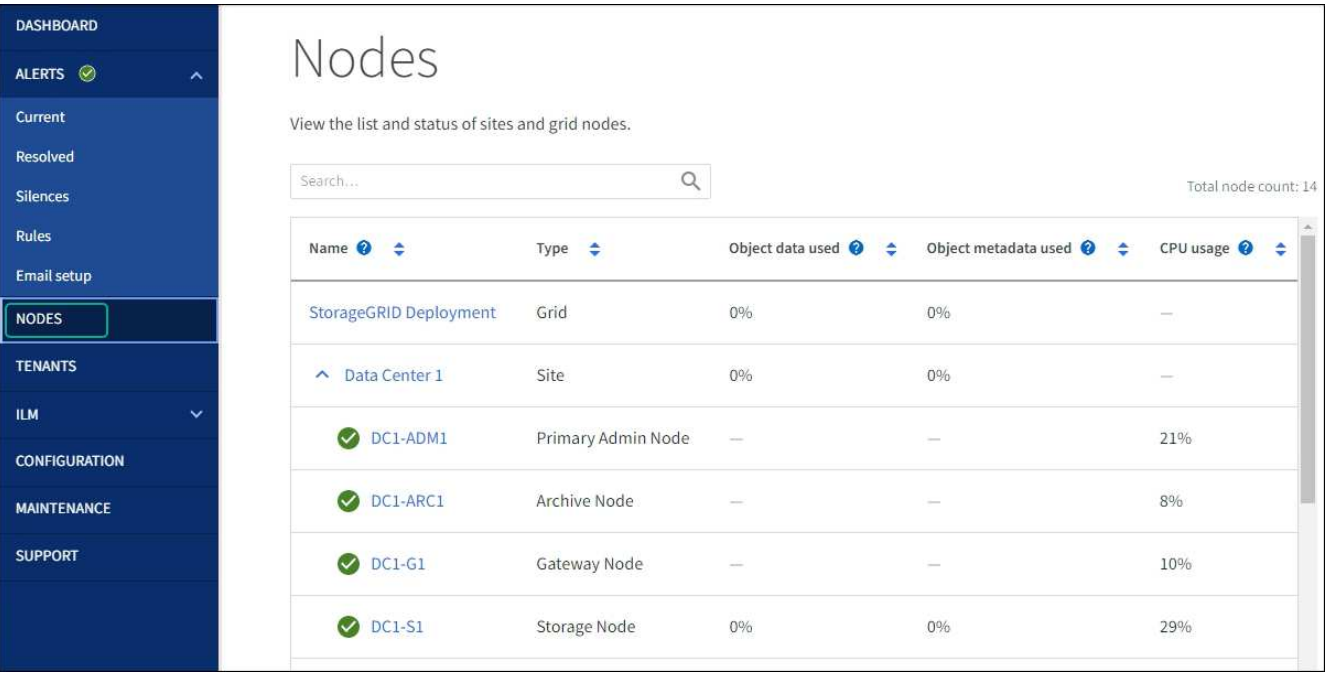

### 版权信息

版权所有 © 2024 NetApp, Inc.。保留所有权利。中国印刷。未经版权所有者事先书面许可,本文档中受版权保 护的任何部分不得以任何形式或通过任何手段(图片、电子或机械方式,包括影印、录音、录像或存储在电子检 索系统中)进行复制。

从受版权保护的 NetApp 资料派生的软件受以下许可和免责声明的约束:

本软件由 NetApp 按"原样"提供,不含任何明示或暗示担保,包括但不限于适销性以及针对特定用途的适用性的 隐含担保,特此声明不承担任何责任。在任何情况下,对于因使用本软件而以任何方式造成的任何直接性、间接 性、偶然性、特殊性、惩罚性或后果性损失(包括但不限于购买替代商品或服务;使用、数据或利润方面的损失 ;或者业务中断),无论原因如何以及基于何种责任理论,无论出于合同、严格责任或侵权行为(包括疏忽或其 他行为),NetApp 均不承担责任,即使已被告知存在上述损失的可能性。

NetApp 保留在不另行通知的情况下随时对本文档所述的任何产品进行更改的权利。除非 NetApp 以书面形式明 确同意,否则 NetApp 不承担因使用本文档所述产品而产生的任何责任或义务。使用或购买本产品不表示获得 NetApp 的任何专利权、商标权或任何其他知识产权许可。

本手册中描述的产品可能受一项或多项美国专利、外国专利或正在申请的专利的保护。

有限权利说明:政府使用、复制或公开本文档受 DFARS 252.227-7013 (2014 年 2 月)和 FAR 52.227-19 (2007 年 12 月)中"技术数据权利 — 非商用"条款第 (b)(3) 条规定的限制条件的约束。

本文档中所含数据与商业产品和/或商业服务(定义见 FAR 2.101)相关,属于 NetApp, Inc. 的专有信息。根据 本协议提供的所有 NetApp 技术数据和计算机软件具有商业性质,并完全由私人出资开发。 美国政府对这些数 据的使用权具有非排他性、全球性、受限且不可撤销的许可,该许可既不可转让,也不可再许可,但仅限在与交 付数据所依据的美国政府合同有关且受合同支持的情况下使用。除本文档规定的情形外,未经 NetApp, Inc. 事先 书面批准,不得使用、披露、复制、修改、操作或显示这些数据。美国政府对国防部的授权仅限于 DFARS 的第 252.227-7015(b)(2014 年 2 月)条款中明确的权利。

商标信息

NetApp、NetApp 标识和 <http://www.netapp.com/TM> 上所列的商标是 NetApp, Inc. 的商标。其他公司和产品名 称可能是其各自所有者的商标。